## **Welcome to the "NEW" HealthTrainU™!**

It is our pleasure to provide enhancements and advancements to the current HealthTrainU Learning Management System to give our students a better learning experience. While there are quite a few similarities, you will notice some differences in signing into your account as well as finding the courses that were assigned to you.

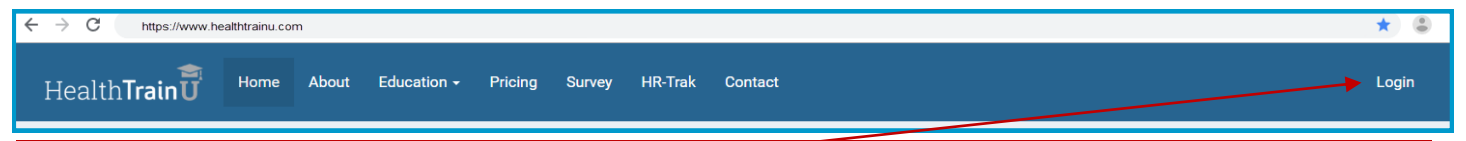

Most importantly, a new location for the Student/Admin/SuperManager Log-in—which is now called "Login"

## **Signing In**

Once you click on "Sign In" on the HealthTrainU landing Page, you will be able to log in with your current Username and Password to start your session.

If you cannot remember your Username or Password, click on the "I forgot my password" link. Please use your company email address, or you will get a

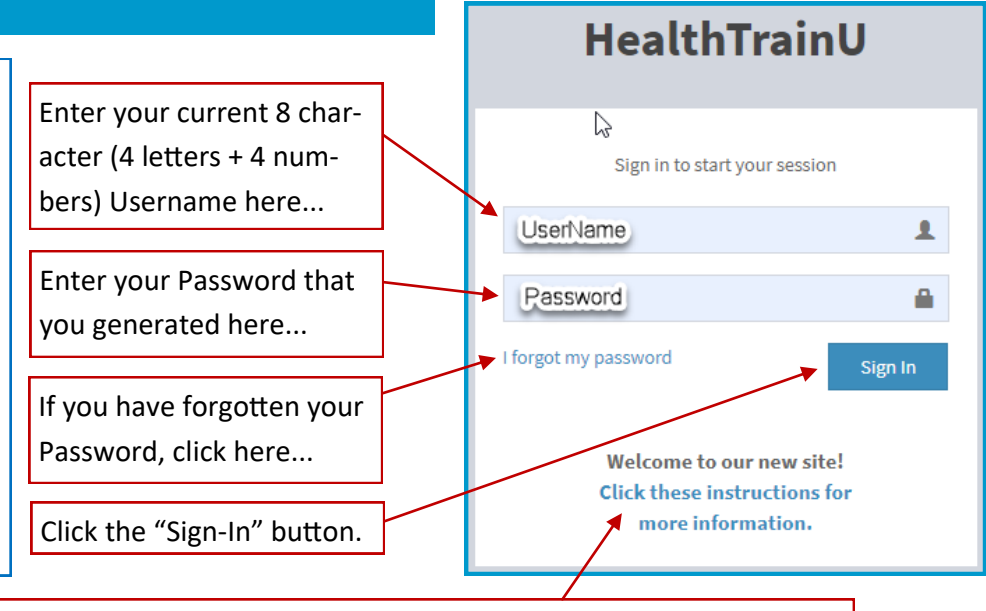

These instructions are available here on the login page—just click to download

Once you successfully sign in, you will be at your "Enrollments" page. This page is very similar to the screen you are used to, with just a few exceptions:

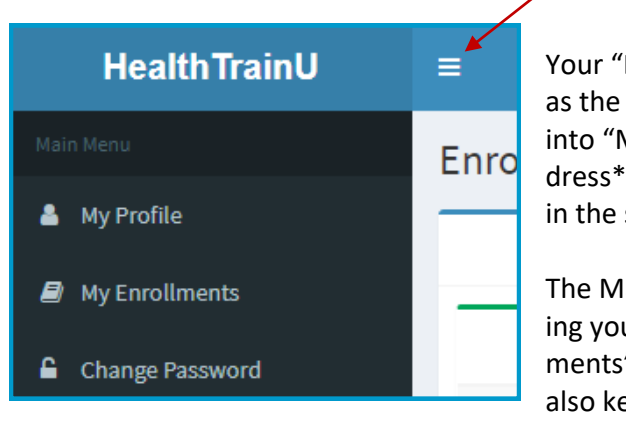

By Clicking on this symbol, you can minimize the menu down to icons.

Your "Enrollments" page will have the same look as the old one. You will have the ability to get into "My Profile" to edit your name or email address\*, or "Change Password" if you are already in the system.

The Main Menu page, where you will be accessing your courses as a student is: "My Enrollments". Your continuing educational record is also kept here.

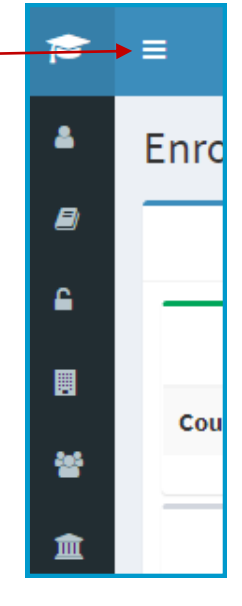

## **Your Enrollments Page**

This is a representation of your Enrollments page and this is where your education happens. You will find all of the links to get to your course (Click on "Open"), your tests (Click on "Take Test") and to see a "Due Date" if applicable (Click on "Enrollment"). You will also find the date you completed the course as well as your grade.

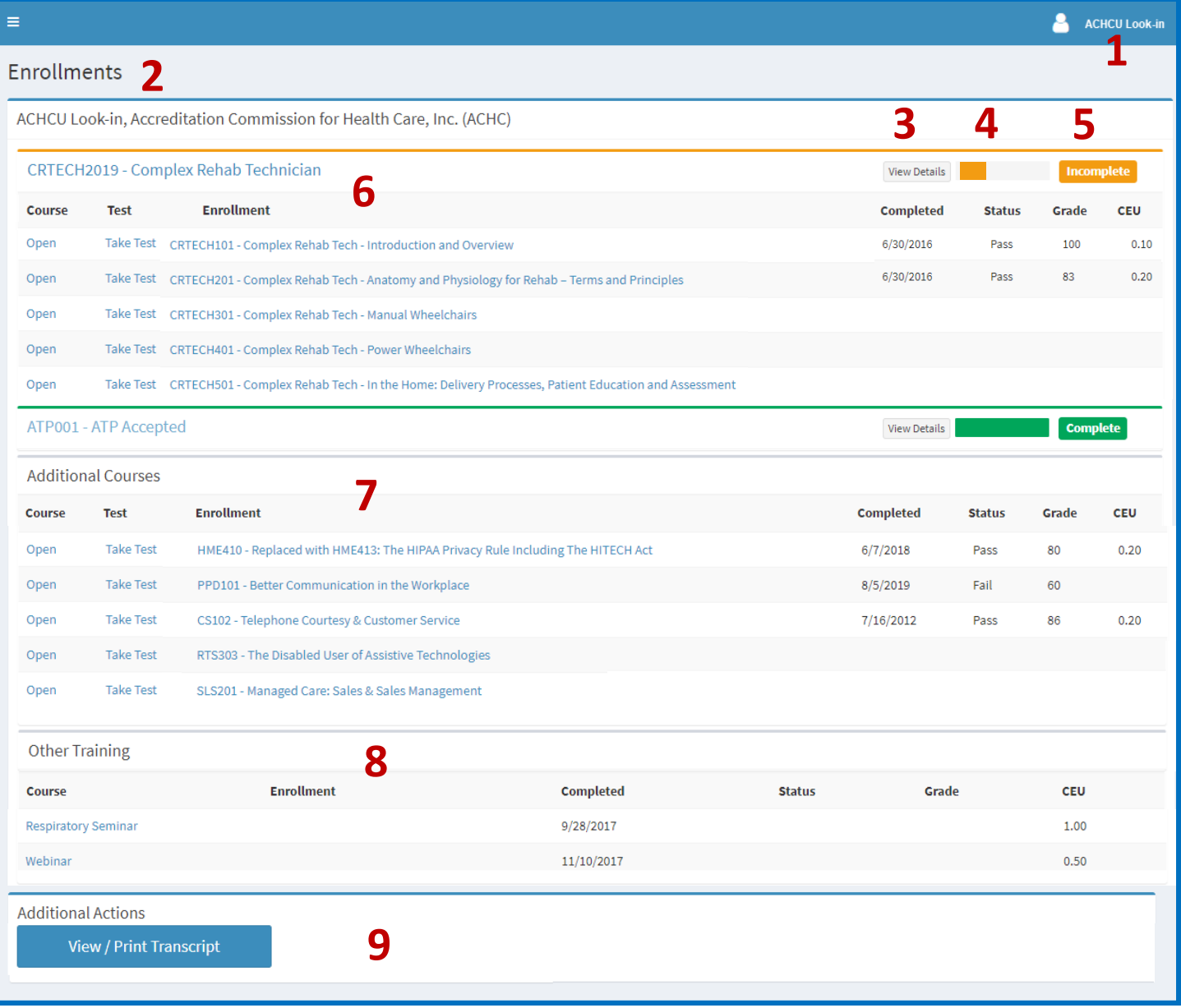

- 1. This is where you go to log out. More on that on the next page.
- 2. Under "Enrollments" you will find your name and company name.
- 3. Your assigned Mastery Programs will always appear at the top of your Enrollments, with the latest one to be enrolled to be on top.
- 4. This is new to HealthTrainU™. This is a completion bar for the Mastery Program where you can track your completion rate .
- 5. This illustrates whether you have completed the Mastery Program. You now have the ability to "roll up" Your Mastery Programs and Additional Courses.
- 6. This is the listing of courses for this specific Mastery Program. You will access the courses and tests exactly the same way as in the "Additional Courses". Note the Mastery Program that is completed has a green status bar and a "Complete" icon.
- 7. Your "Additional Courses are those assigned to you based on different requirements your company may have for you.
- 8. Any "Other Training" (webinars, seminars, inservices) can be added by your Educational Coordinator for your company—and stay on your Health-TrainU Record/Transcript.
- 9. Your Transcript is available at any time, just click on "View/Print Transcript" to find the latest copy.

The new version of HealthTrainU™ gives the student the opportunity to "roll-up" his or her courses within the Mastery Program assigned, Additional Courses and Other Training. This gives you more room on the screen and also allow you to use iPhone, iPads and smart devices to access your coursework without the screen to appear too busy and crowded.

To roll-up the sections, simply click on the name of the Mastery Program or the category name. To see the individual courses, just click on the name again and they unroll.

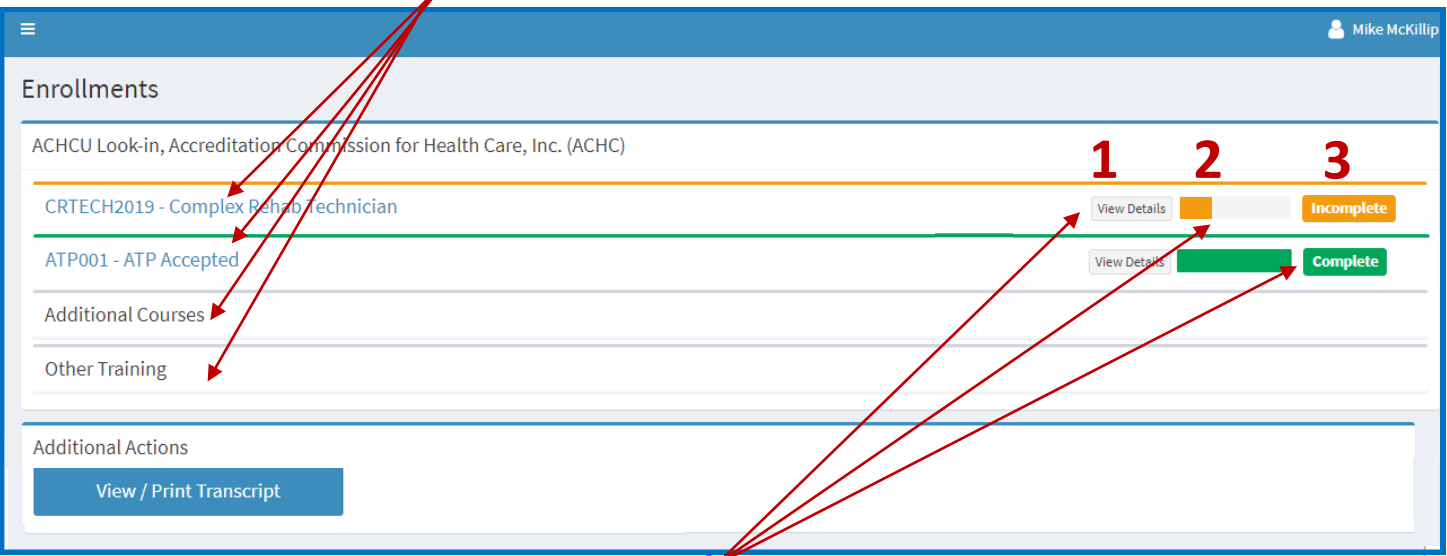

When a Mastery Program is rolled-up, the student can: 1. View the details, 2. See their progress towards completion and also 3. See if the Mastery Program is Incomplete or Complete.

## **Signing Out**

Once a student is done and wishes to log out, they just go to the upper-right-hand corner, click on their name to bring down the "Sign Out" tab.

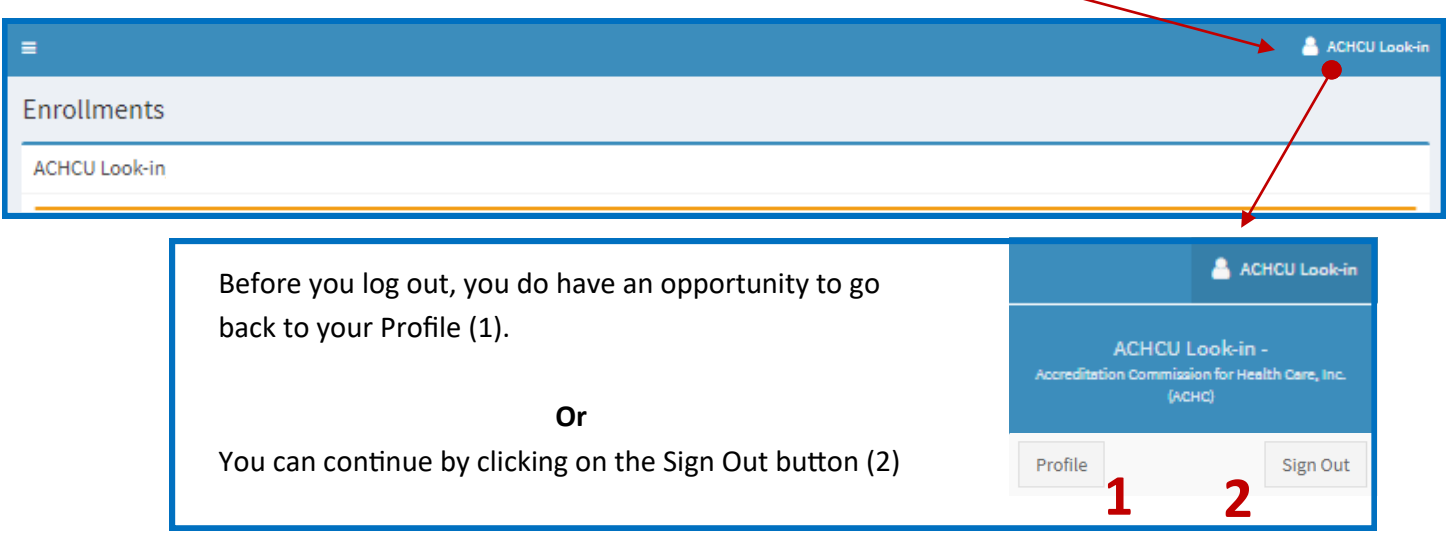

**Thank you for utilizing HealthTrainU™ as your Learning Management System of choice! If you need any assistance, please contact your company's Educational Coordinator, or HealthTrainU at:**

**mmckillip@achcu.com or at 833.875.6338**